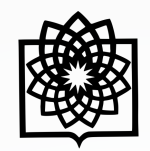

**دانشگاه علوم بز** 

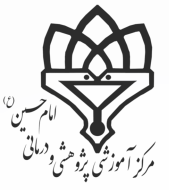

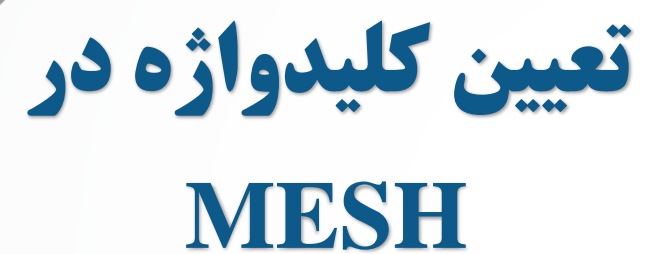

**DE** 

88

**تهیه کننده: فاطمه بقـالهـا**

کارشناس علم سنجی مرکز پزشکی، آموزشی و درمانی امام حسین )ع(

**Baghalha.m@gmail.com**

2

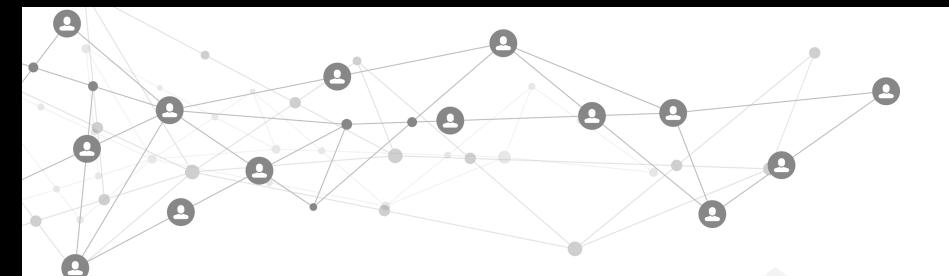

**1 مقدمه** 

سرعنوانهای موضوعی پزشکی (Headings Subject Medical(که به اختصار مش (MeSH (نامیده میشود، به مجموعهای از واژگان کنترلشدهای دلالت دارد که توسط کتابخانه ملی پزشکی آمریکا تولید و برای نمایهسازی، فهرستنـویسـی و هـمـچـنـیـن جستجوی متون و اطالعات مرتبط با حوزه سالمت استفاده میگردد. در این مجموعه، واژگان کلیدی استاندارد در زمینه موضوعهوای مختلف پزشکی گنجانده شده است همه ساله جدیدترین نسخه آن توسط کتابخانه ملی آمریکا منتشر میگردد و عناوین ِ پـذیـرفـتـه شده در آن سال و تغییرات انجام شده نسبت به سال های قبل اعلام شده و نسخه های قبلی از رده خارج می شوند. اطـلاعـاتـی کـه پایگاه داد مش ارائه میدهد شامل تعاریف کلیدواژهها، مترادف آن مفهوم، واژههای مرتبط و محل قرار گیری آن واژه در سـاخـتـار درختی مش میباشد.

در علم پزشکی معموالً برای یك موضوع چندین عبارت و واژه وجود دارد و نویسندگان از واژه های مختلف برای توصیف یك پودیوده واحد استفاده میکنند برای مثال برای اشاره به اصطلاح فشار خون میتوان از عبـارات high blood pressure و هـمـجـنـیـن hypertension استفاده کرد. بنابراین برای جستجوی مقاله یا پایان نامه ای بکارگیری هر کدام از این واژه ها نتایج مـخــتـلـفـی ۱٫ نشان خواهد داد این کار وقتگیر و ناعاقالنه بهنظر میرسد. بنابراین منطقی است که برای هر موضوع، یك واژه استاندارد انتخاب شود تا نویسندگان مقالات و پایاننامهها آنها را بهعنوان واژه کلیدی نوشته خود معرفی کنند و از سوی دیگر جستجوگـران نـوشـتـههـای مربوط به هر موضوع با استفاده از آن واژههای استاندارد جستجو شود و بتوانند به مقالات و پایاننامههای مورد نظر خود دســتـرســی پیدا کنند و مطمئن باشند که در این میان نوشتهای مربوط به موضوع خود را از دست ندادهاند.

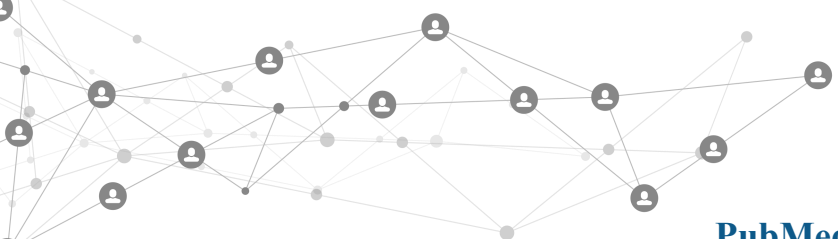

## **2 پایگاه اطالعاتی MeSH در محیط PubMed**

1.۲ برای دسترسی به MeSH از طریق پایگاه PubMed ابتدا وارد سایت پابمد به آدرس //.https /gov.nih.nlm.ncbi.pubmed می شویم و در زیر باکس جستجو روی MeSH کلیك می کنیم.

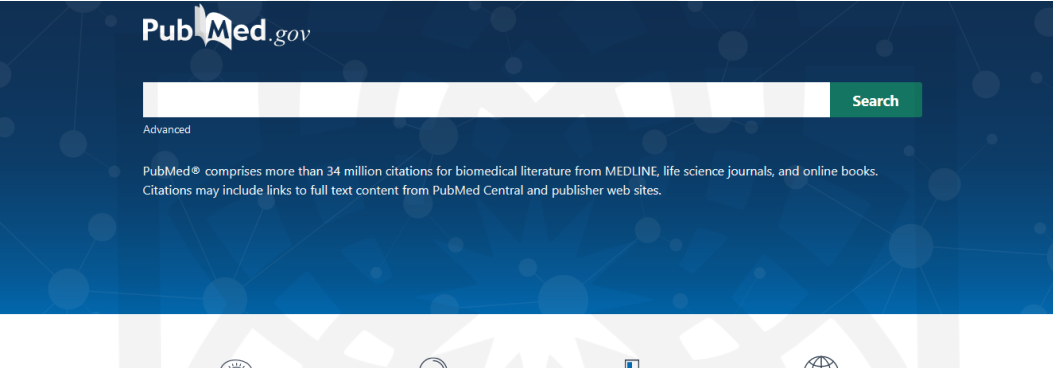

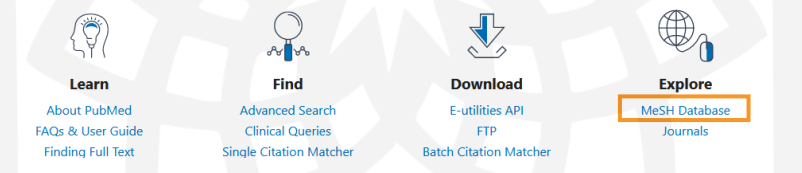

1.1 پس از آن در پنجره جدید و قسمت باکس جستجو کلیدواژه مورد نظر را وارد می کنیم. با وارد کردن بخشی از کلیدواژه به طوور پیش فرض کلمات مرتبط به شما نشان داده می شوند که می توانید از لیست کلمه مورد نظر را انتخاب نمایید.

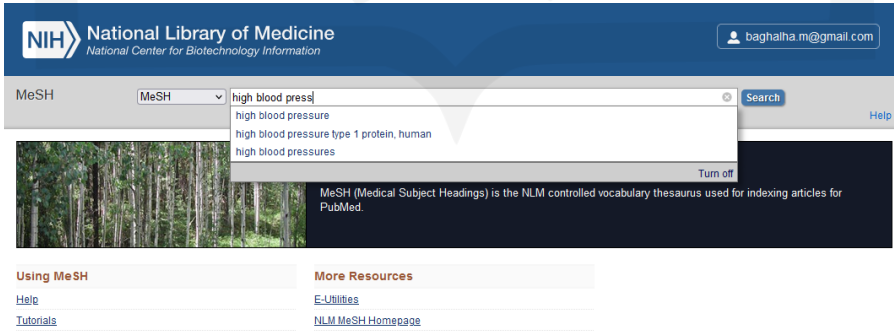

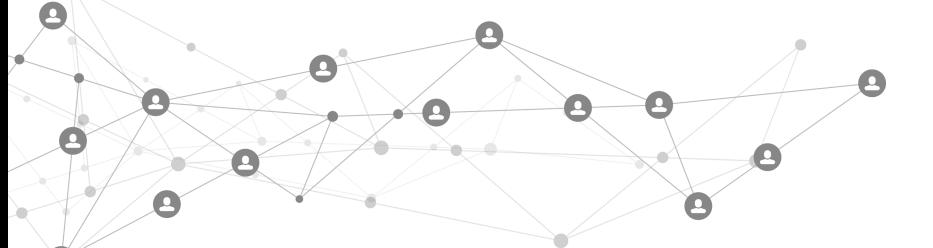

**توصیفگر یا اصطالح** 

**پذیرفته شده** 

۳.۲ پس از انجام جستجو در صفحه ی جدید نتایج مرتبط با کلیدواژه ی وارد شده به شما نمایش داده می شوند. دقت نمایـیـد کـه کلیدواژه ای که پر رنگ تر در نتایج نمایش داده شده، کلیدواژه ی انتخاب شده می باشد که به آن سرعنوان اصلی یا توصیف گر موی گویند. برای روشن شدن موضع در اینجا کلیدواژه ی high blood pressure جستجو شده که در نتایج واژه ی انتخـاب شـده و جایگزین آن یعنی Hypertension بصورت پر رنگ نشان داده شده است. به این معنی که می بایست از کلمه Hypertension به عنوان اصطالح پییرفته شده در نمایه سازی مقاالت خود و به عنوان کلیدواژه استفاده کنیم.

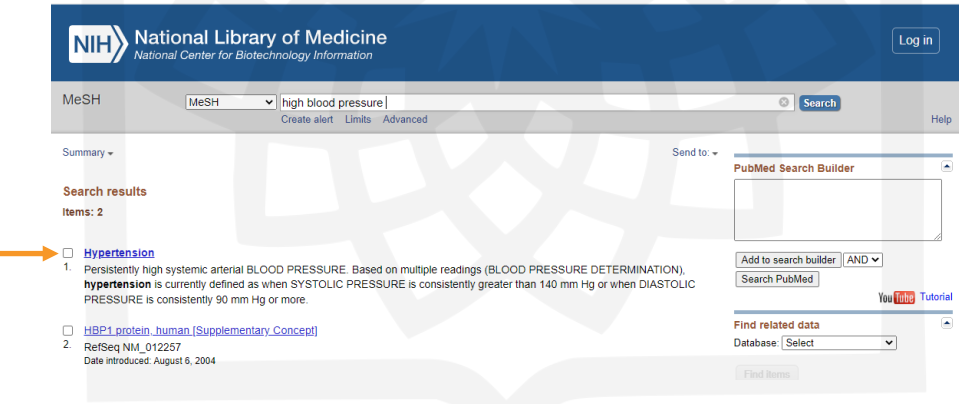

2.1 جهت مشاهده جزئیات هر اصطالح روی آن کلیك می نماییم.

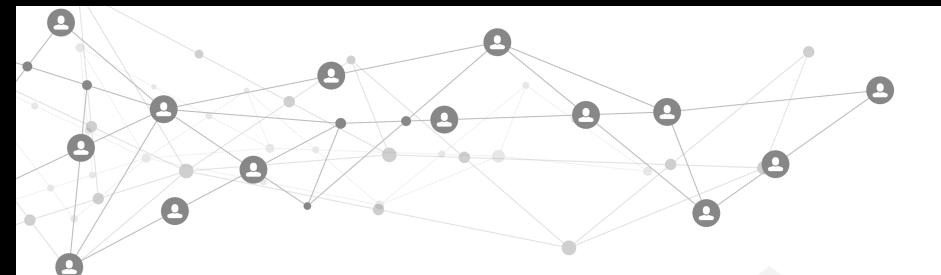

## **3 نمایی از اطالعات کامل توصیفگر**

2.2 با کلیك بر روی هر توصیفگر یا اصطالح انتخاب شده سایر جزئیات آن قابل مشاهده است که در تصویر زیر توضیو داده شوده

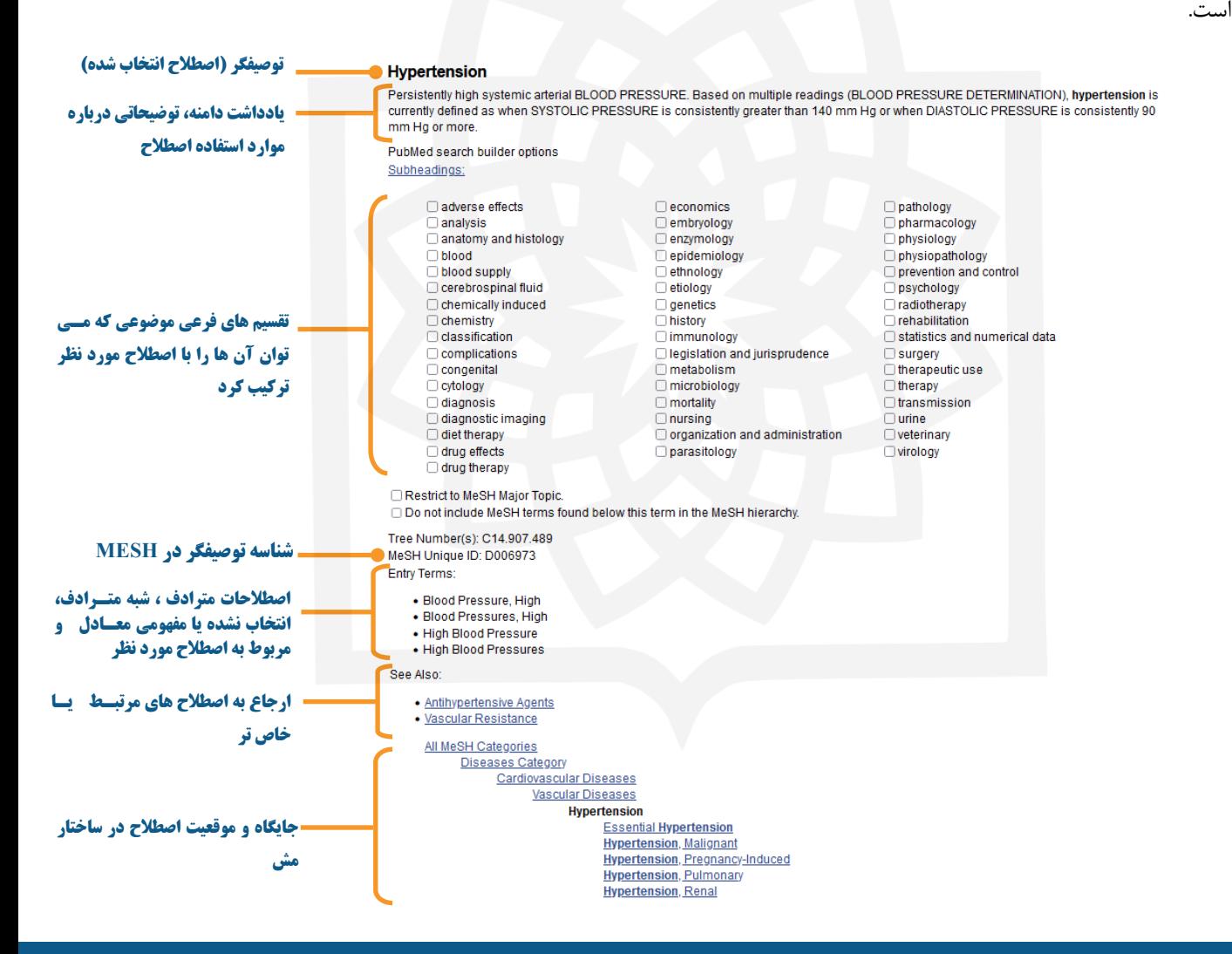